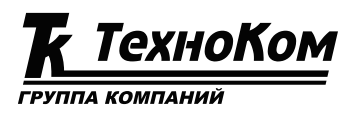

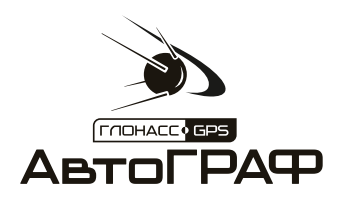

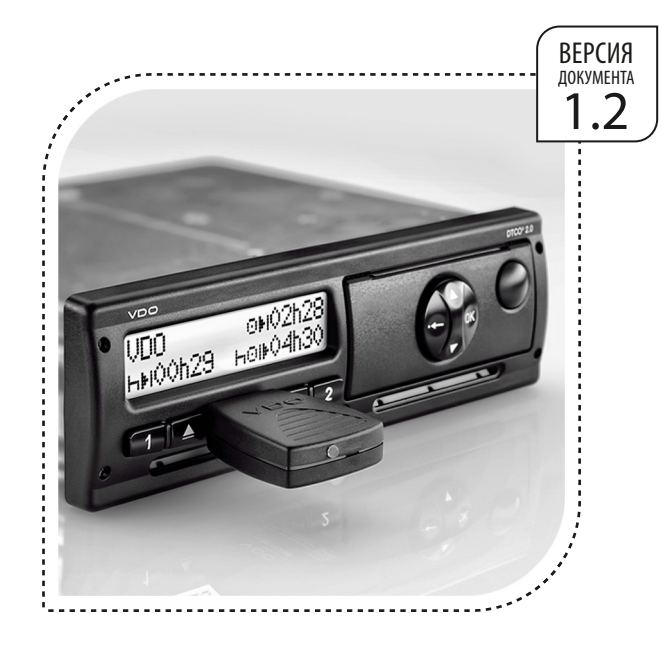

# **ПОЛУЧЕНИЕ ДАННЫХ С ТАХОГРАФА «Continental VDO DTCO 3283»**

РУКОВОДСТВО ПО ПРИМЕНЕНИЮ

• АвтоГРАФ: ОТРАСЛЕВЫЕ РЕШЕНИЯ •

# Оглавление

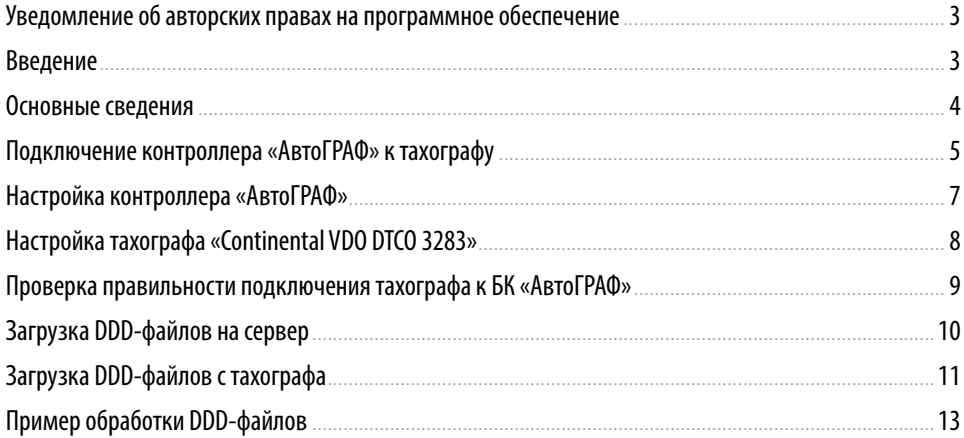

### <span id="page-2-0"></span>Уведомление об авторских правах на программное обеспечение

Описываемые в настоящем Руководстве продукты ООО «ТехноКом» могут содержать программное обеспечение, хранящееся в полупроводниковой памяти или на других носителях, авторские права на которое принадлежат ООО «ТехноКом» или сторонним производителям. Законодательством Российской Федерации и других стран гарантируются определенные исключительные права ООО «ТехноКом» и сторонних производителей на программное обеспечение, являющееся объектом авторских прав, например исключительные права на распространение или воспроизведение таких программ.

Соответственно, изменение, вскрытие технологии, распространение или воспроизведение любого программного обеспечения, содержащегося в продуктах ООО «ТехноКом», запрещено в степени, определенной законодательством.

Кроме того, приобретение продуктов ООО «ТехноКом» не подразумевает предоставление (прямо, косвенно или иным образом) каких бы то ни было лицензий по отношению к авторским правам, патентам и заявкам на патенты ООО «ТехноКом» или любого стороннего производителя, за исключением обычной, неисключительной бесплатной лицензии на использование, возникающей вследствие действия законодательства при продаже продукта.

Протокол обмена данными между бортовым контроллером «АвтоГРАФ» и сервером передачи данных является конфиденциальной информацией и интеллектуальной собственностью ООО «ТехноКом».

Протокол обмена данными между бортовым контроллером «АвтоГРАФ» и сервером передачи данных может быть передан ООО «ТехноКом» компаниям-интеграторам и производителям программного обеспечения после подписания договора «О конфиденциальности и неразглашении информации».

Несанкционированное распространение протокола обмена данными между бортовым контроллером «АвтоГРАФ» и сервером передачи данных – запрещается.

# Введение

В данном документе приведена инструкция по подключению и настройке для совместной работы бортового контроллера «АвтоГРАФ» и тахографа «Continental VDO DTCO 3283».

Перед началом установки настоятельно рекомендуется ознакомиться с информацией, изложенной ниже.

Информация в данном документе приведена на примере бортового контроллера «АвтоГРАФ-GSM» версии 3.0. Но приведенная информация применима и к другим бортовым контроллерам «АвтоГРАФ», которые поддерживают работу с тахографом «Continental VDO DTCO 3283».

Более подробная информация о схемах подключения контроллера «АвтоГРАФ-GSM» приведена в документе «Руководство пользователя АвтоГРАФ-GSM». Если вы используете другой контроллер «АвтоГРАФ», то рекомендуется ознакомиться с принципами работы этого контроллера, которые изложены в Руководстве пользователя на этот контроллер.

<span id="page-3-0"></span>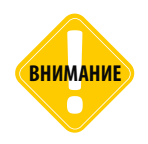

*Все сведения, содержащиеся в настоящем Руководстве, основаны на последней информации и считаются достоверными на момент публикации. ООО «ТехноКом» сохраняет за собой право вносить изменения в эти сведения или спецификации без предварительного уведомления или обязательства.*

### Основные сведения

Бортовой контроллер «АвтоГРАФ» – это компактный электронный самописец, регистрирующий все перемещения транспортного средства (ТС) путем записи времени и маршрута в виде точек с географическими координатами, полученных со спутников глобальной навигационной системы GPS (NAVSTAR) или ГЛОНАСС.

Дополнительно, с записью координат, производится запись ряда других параметров устройства: скорость, направление движения, счетчики событий и т.д., а также состояния дискретных и аналоговых входов устройства, внешних датчиков и шин данных.

Накопленные данные передаются через сеть оператора сотовой связи стандарта GSM 900/1800 посредством технологии пакетной передачи данных GPRS на выделенный сервер, с которого они могут быть получены через локальную сеть или сеть Интернет для дальнейшего анализа и обработки диспетчерским программным обеспечением. Устройство может использоваться на любых видах транспортных средств.

Цифровой тахограф «Continental VDO DTCO 3283» производства компании Continental Automotive RUS – контрольное устройство, предназначенное для измерения и регистрации параметров движения транспортного средства (ТС) и режимов труда и отдыха водителей в реальном времени. Полученная информация записывается в файлы формата .ddd, которые могут быть считаны из тахографа.

Бортовые контроллеры «АвтоГРАФ», оснащенные шиной RS-232 и поддерживающие прошивку серии AGEX-12.0 и выше, поддерживают прием DDD-файлов от тахографов «Continental VDO DTCO 3283» и далее их передачу на сервер «АвтоГРАФ».

### <span id="page-4-0"></span>Подключение контроллера «АвтоГРАФ» к тахографу

Подключение бортового контроллера «АвтоГРАФ» к тахографу «Continental VDO DTCO 3283» осуществляется через интерфейсный кабель для загрузки данных.

### **ПОРЯДОК ПОДКЛЮЧЕНИЯ**

С одной стороны интерфейсный кабель оснащен разъемом для подключения к тахографу. Этот разъем должен быть подключен к порту «Загрузка интерфейса» тахографа на передней панели ([Рис.1\)](#page-4-1).

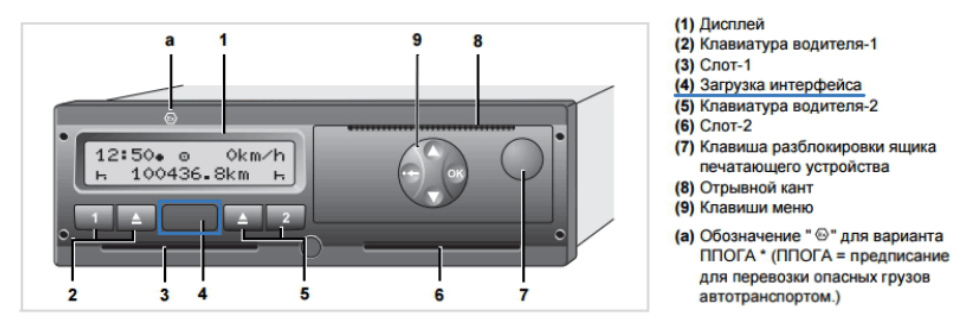

<span id="page-4-1"></span>**Рис.1. Расположение порта «Загрузка интерфейса» на тахографе.**

Другой конец кабеля должен быть подключен к шине RS-232 контроллера «АвтоГРАФ»: провода RS-232 «Rx», RS-232 «Tx» и «Общий провод». Для выполнения подключения к контроллеру «АвтоГРАФ» может потребоваться обрезка кабеля.

На рисунке ниже показано расположение шины RS-232 на интерфейсном разъеме контроллера «АвтоГРАФ-GSM». Описание интерфейсных разъемов других контроллеров «АвтоГРАФ» вы можете посмотреть в руководствах пользователя на интересующие контроллеры.

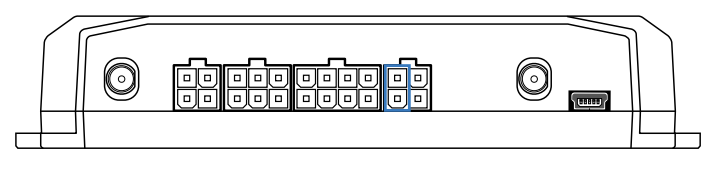

**Рис.2. Расположение шины RS-232 на интерфейсном разъеме контроллера «АвтоГРАФ».** 

### **ОПИСАНИЕ ИНТЕРФЕЙСНОГО РАЗЪЕМА/КАБЕЛЯ**

Ниже приводится назначение проводов кабеля, предназначенного для загрузки данных, а также провода для подключения на интерфейсных разъемах контроллера «АвтоГРАФ».

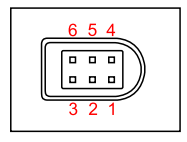

**Рис.3. Порт «Загрузка интерфейса» на тахографе.** 

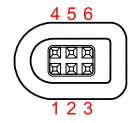

**Рис.4. Интерфейсный разъем кабеля для загрузки данных.** 

#### **Описание контактов**

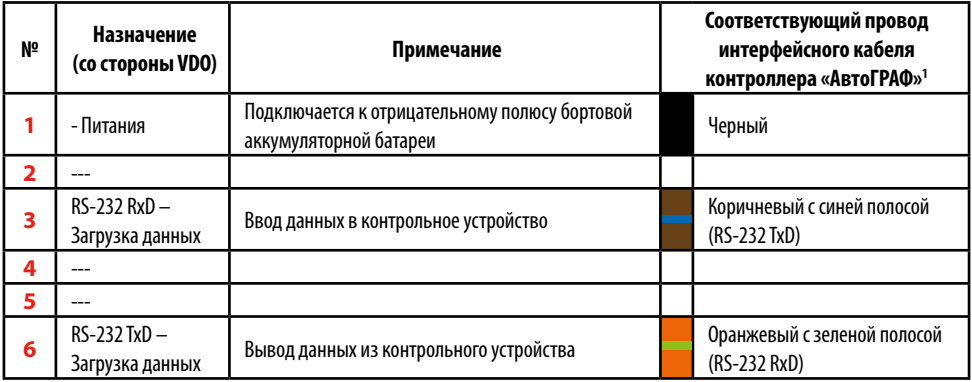

1 Приведенные провода расположены на разных интерфейсных кабелях контроллера «АвтоГРАФ».

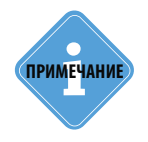

*Для получения интерфейсного кабеля для загрузки данных обращайтесь к дистрибьютору тахографов Continental VDO DTCO 3283. Для получения переходного кабеля, предназначенного для подключения шины RS-232* 

*контроллера «АвтоГРАФ» к интерфейсному кабелю тахографа для загрузки данных, обращайтесь в компанию ООО «ТехноКом» г. Челябинск.*

## <span id="page-6-0"></span>Настройка контроллера «АвтоГРАФ»

Для приема DDD-файлов с тахографа по шине RS-232 контроллер «АвтоГРАФ» должен быть соответствующим образом настроен.

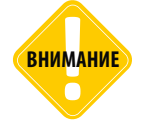

*Работу с тахографом «Continental VDO DTCO 3283» по шине RS-232 поддерживают бортовые контроллеру «АвтоГРАФ» версии 3.0 и выше с микропрограммой версии AGEX-12.14-r0 и выше.* 

Настройка контроллера «АвтоГРАФ» осуществляется в программе «AG.GSMConf». Версия программы должна быть не ниже 3.3.4-r0.

#### **Для настройки контроллера «АвтоГРАФ» нужно:**

- подключить контроллер к персональному компьютеру (ПК), используя Data-кабель;
- запустить на ПК программу «AG.GSMConf» версии 3.3.4-r0 или выше;
- программа автоматически распознает подключенный контроллер и считает информацию с контроллера – серийный номер, IMEI модема и версию микропрограммы. Убедитесь, что версия микропрограммы контроллера не ниже AGEX-12.14-r0. В противном случае требуется обновление микропрограммы;
- в программе «AG.GSMConf» перейдите на вкладку «RS-232» и установите настройки, как показано на Рис.5.

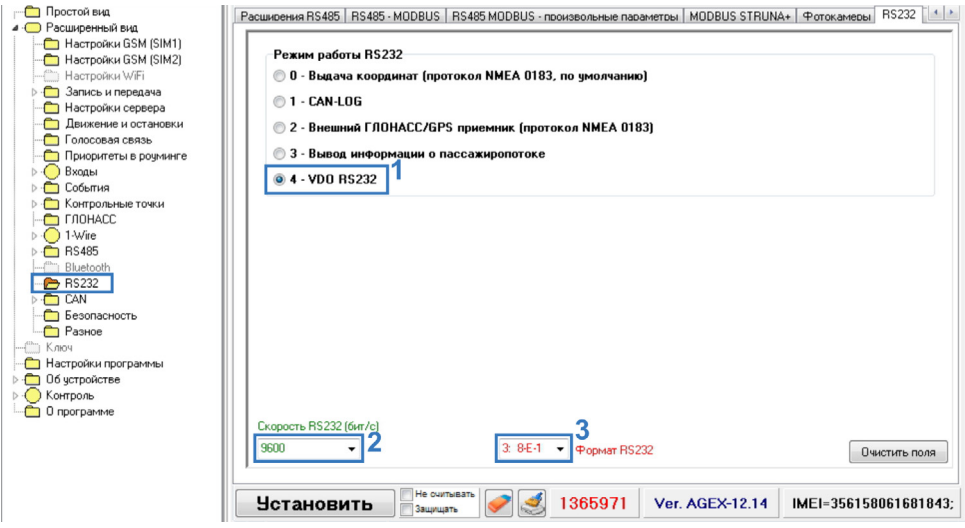

**Рис.5. Настройка шины RS-232 контроллера «АвтоГРАФ».**

<span id="page-7-0"></span>• Перейти на вкладку «Настройки сервера» и установить формат передачи «3-AGTP» [\(Рис.4](#page-7-1)).

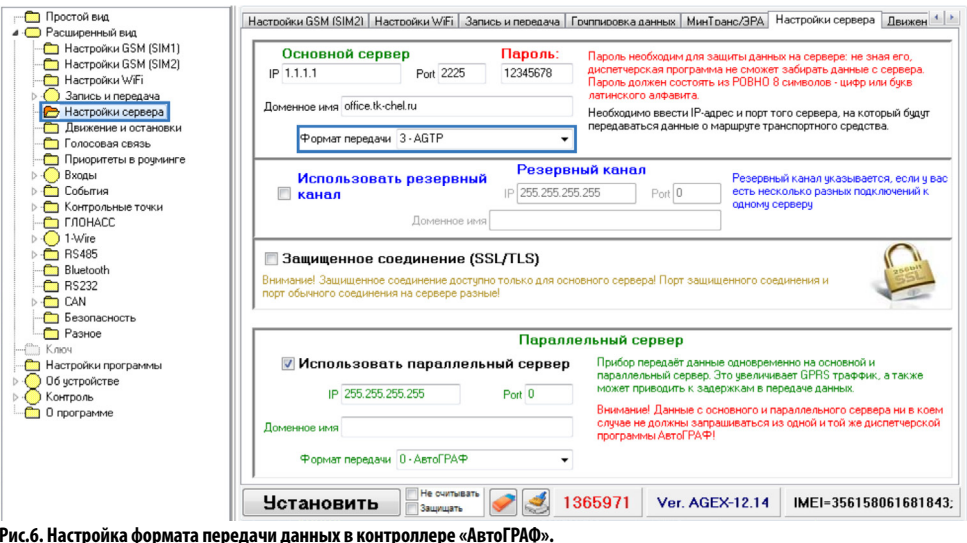

<span id="page-7-1"></span>• Записать настройки в контроллер.

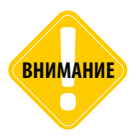

*Для приема DDD-файлов от контроллера «АвтоГРАФ» требуется серверное ПО «АвтоГРАФ» версии 5.0 и выше.* **ВНИМАНИЕ**

### Настройка тахографа «Continental VDO DTCO 3283»

Информацию о необходимой версии прошивки для тахографа Continental VDO DTCO 3283, уточняйте у дистрибьютора тахографов «Continental VDO DTCO 3283».

### <span id="page-8-0"></span>Проверка правильности подключения тахографа к БК «АвтоГРАФ»

При правильном подключении тахографа и соответствующей конфигурации контроллера «АвтоГРАФ», после подачи питания на оба устройства на дисплее тахографа должна отображаться соответствующая пиктограмма [\(Рис.7\)](#page-8-1).

Пиктограмма появляется не реже одного раза в минуту, даже при отсутствии карточки водителя в слоте тахографа.

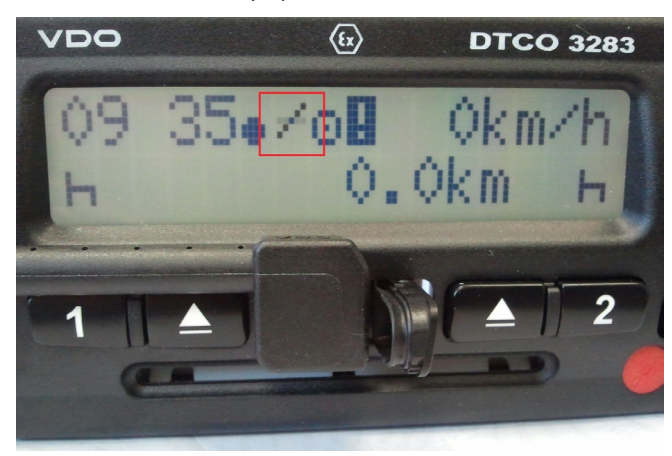

**Рис.7. Индикация при корректной работе тахографа с БК «АвтоГРАФ».**

<span id="page-8-1"></span>При наличии карты водителя в слоте тахографа, проверить работоспособность системы АвтоГРАФ+тахограф можно с помощью программы «AG.GSMConf» (программа для конфигурирования БК «АвтоГРАФ»).

#### **Для этого необходимо:**

- подключить питание на оба устройства тахограф и БК «АвтоГРАФ»;
- подключить БК «АвтоГРАФ» к ПК;
- запустить программу «AG.GSMConf» и перейти на вкладку «Контроль -> Тахограф»;
- на вкладке выбрать «VDO RS232» и нажать кнопку «Начать проверку» ([Рис.8\)](#page-9-1);
- при корректной работе системы, после считывания данных с карты водителя в программе «AG.GSMConf» будет отображен номер карты. Считывание данных с карты водителя может занять несколько минут.

<span id="page-9-0"></span>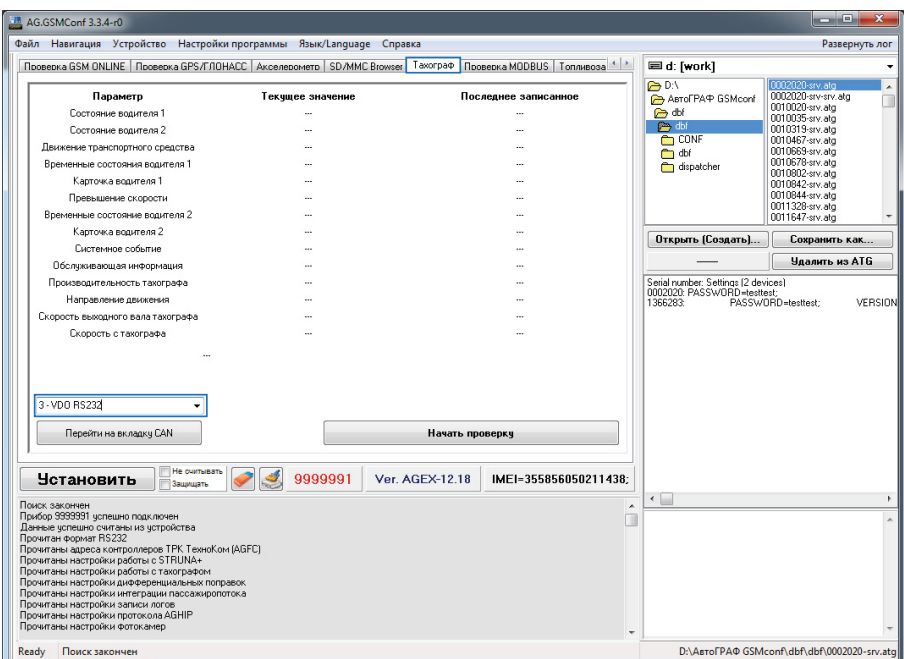

<span id="page-9-1"></span>**Рис.8. Диагностика подключения БК «АвтоГРАФ» к тахографу «VDO».**

# Загрузка DDD-файлов на сервер

Контроллер «АвтоГРАФ-GSM» с заданным периодом передает накопленные данные на сервер «АвтоГРАФ», указанный в настройках. Кроме данных контроллер передает данные с карты водителя на сервер. Файлы карт хранятся на сервере в папке \FromDevFiles и имеют расширение «\*.ddd». Файлы карт сортируются по отдельным папкам по серийным номерам контроллеров «АвтоГРАФ».

Например, для бортового контроллера «АвтоГРАФ-GSM» с заводским номером 9999998 путь к файлам с расширением «\*.DDD» будет иметь вид:

*\\...\AutoGRAPHServer\FromDevFiles\9999998\TACHO\C\_20141202\_0412\_Е\_ Вересова\_00000000048000.DDD* 

где: **20141202** – дата создания файла (2014.12.02); **0412** – время создания файла (04:12); **Е\_Вересова** – ФИО владельца карточки – Елена Вересова; **RUD0000000004800** – 14-значный номер карточки водителя; **\*.DDD** - расширение файла.

# <span id="page-10-0"></span>Загрузка DDD-файлов с тахографа

Считывать данные с карты водителя требуется не реже, чем каждые 28 дней (Приказ Минтранса от 13.02.2013 №36, Приложение 1, пп. 92..103 и Приложение 3, п.13 пп 5, 6 и 10.).

В контроллере «АвтоГРАФ» заложено считывание данных с карте не реже, чем каждые 14 дней. При каждом включении контроллер «АвтоГРАФ» считывает информацию с карточки, вставленной в подключенный тахограф, затем, если данные на карточки были изменены с момента последней проверки или прошло более 14 суток с момента последнего считывания, то контроллер передает данные с карточки на сервер «АвтоГРАФ». Регулярно перезапуск контроллера (выключение и последующее включение) происходит 1 раз в сутки. Принудительно перезапустить контроллер можно отключив, а затем включив снова питание.

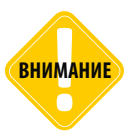

*Для считывания .ddd-файлов с тахографа карточка водителя обязательно должна*  **ВНИМАНИЕ ВНИМАНИЕ** быть вставлена в тахограф.

### **ЗАПРОС DDD-ФАЙЛОВ УПРАВЛЯЮЩЕЙ КОМАНДОЙ**

В контроллере «АвтоГРАФ-GSM» предусмотрена команда «TACHOTRANSFER» для внепланового запроса DDD-файлов на сервер. Команда доступна через сервер и SMS и имеет формат:

```
• передача по SMS:
password TACHOTRANSFER;
где:
password - восьмизначный пароль контроллера.
```
#### • **передача через сервер:**

*TACHOTRANSFER;*

После обработки команды контроллер считает данные с карточки и отправит их на сервер.

### **ЗАПРОС ДАННЫХ ИЗ ПРОГРАММЫ АВТОГРАФ 5 ПРО**

Также предусмотрен запрос ddd-файлов напрямую c диспетчерской программы АвтоГРАФ 5 ПРО при помощи модуля тахографов, поставляемого в комплекте с диспетчерской программой.

Для возможности загрузи ddd-файлов контроллер «АвтоГРАФ» должен быть добавлены в список устройств схемы диспетчерской программы. Также в схеме должен быть настроен сервер, на который эти устройства передают данные.

11

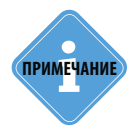

леим<mark>ечание) Подробнее о добавлении новых устройств в схему и настройке источника данных см.<br>**p** в документе «Руководство пользователя АвтоГРАФ 5 ПРО».</mark>

Для запроса ddd-файлов с устройств необходимо перейти в Модуль тахографов и нажать кнопку «Загрузить», затем в контекстном меню кнопки выбрать команду «С сервера...».

| Тахограф |           |  |    |                                                |                                 |  |  |  |  |  |
|----------|-----------|--|----|------------------------------------------------|---------------------------------|--|--|--|--|--|
|          |           |  |    | Загрузить ▼ Текущий файл ВересоваЕленаПетровна |                                 |  |  |  |  |  |
|          | Файлы     |  |    |                                                |                                 |  |  |  |  |  |
|          | С сервера |  | 19 |                                                | Начинается с Дневная активность |  |  |  |  |  |
|          |           |  |    |                                                |                                 |  |  |  |  |  |

**Рис.9. Загрузка ddd-файлов с сервера через Модуль тахографов.** 

Появится меню «Загрузка DDD-файлов с сервера» [\(Рис.6](#page-11-0)). В этом меню приведен список устройств, для которых доступны ddd-файлы на сервере. При наличии ddd-файлов на сервере в столбце «Состояние» (Сост.) отображается статус «Обнаружены новые файлы».

Для загрузки DDD-файлов в диспетчерскую программу сначала необходимо запросить эти файлы с прибора, затем, когда файлы будут загружены на сервер, загрузить в диспетчерскую программу.

Для запроса файлов с прибора необходимо установить галочку в поле «Запрос». После обработки запроса и получения ответа от прибора – поле «Загрузка» станет доступным для выбора, можно загрузить файлы в диспетчерскую программу. Для этого нужно установить галочки в поле «Загрузка» и нажать кнопку «Ок». После загрузки файлы появятся в Модуле тахографов.

| Загрузка DDD-файлов с сервера                                                   |           |                |           |                      |                          |
|---------------------------------------------------------------------------------|-----------|----------------|-----------|----------------------|--------------------------|
| Имя                                                                             | # прибора | Последний файл | Состояние | Загрузить? Запросить |                          |
|                                                                                 |           |                |           | $\Box$               | $\blacksquare$           |
| Корневая группа                                                                 |           |                |           |                      |                          |
| <b>49</b> САН: уровни, моточасы, обороты                                        |           |                |           |                      |                          |
| <b>ФР</b> САН: нагрузка на ось, пробег<br>b.                                    |           |                |           |                      |                          |
| Freightliner                                                                    | 9999999   |                |           |                      | u                        |
| <b>«В ГАЗель</b>                                                                | 9999998   |                |           |                      | $\overline{a}$           |
| - Камаз - КУСС                                                                  | 9099996   |                |           |                      |                          |
| $+$ Airbus A321                                                                 | 5100004   |                |           |                      | $\overline{\mathscr{E}}$ |
| Freightliner (контроль переработок)                                             | 9999999   |                | ക         |                      |                          |
| Daewoo Nexia (температура 1-wire)                                               | 9099993   |                |           |                      | Þ                        |
| Skoda Octavia                                                                   | 9099995   |                |           |                      | $\frac{1}{2}$            |
| - PT-270 (3 двигателя)                                                          | 9099994   |                |           |                      |                          |
| ABTO TPAO-NAVIGATOR                                                             | 5999995   |                |           |                      |                          |
|                                                                                 |           |                |           |                      |                          |
|                                                                                 |           |                |           |                      |                          |
|                                                                                 |           |                |           |                      |                          |
|                                                                                 |           |                |           |                      |                          |
|                                                                                 |           |                |           |                      |                          |
|                                                                                 |           |                |           |                      |                          |
| OK<br><b>• Команды отправляются • Доступны новые файлы</b><br>О Ожидание ответа |           |                |           |                      |                          |
|                                                                                 |           |                |           |                      |                          |

<span id="page-11-0"></span>**Рис.10. Меню загрузки ddd-файлов с сервера.** 

ТехноКом © 2016

# <span id="page-12-0"></span>Пример обработки DDD-файлов

Данные, полученные с тахографа посредством контроллера «АвтоГРАФ», могут быть загружены в диспетчерскую программу для дальнейшей обработки.

Обработку данных с тахографа поддерживает диспетчерское программное обеспечение «АвтоГРАФ 5 ПРО». Рекомендуется всегда использовать последнюю версию диспетчерского ПО.

В программу АвтоГРАФ 5 ПРО встроен специальный модуль «Тахограф», позволяющий обрабатываться DDD-файлы – модуль позволяет построить диаграммы режимов труда и отдыха водителей и составить итоговые отчеты за различные периоды.

Ниже приводится пример построения отчета в диспетчерской программе «АвтоГРАФ 5 ПРО» по DDD-файлам.

DDD-файлы могут быть загружены в модуль с сервера или считаны с локального диска.

- Загрузка файлов с сервера описана в предыдущем разделе данного Руководства по применению.
- Для загрузки DDD-файлов с локального диска необходимо в строке меню модуля выбрать команду *Загрузить – Файлы...* [\(Рис.8](#page-12-1)). Затем выбрать файлы для обработки.

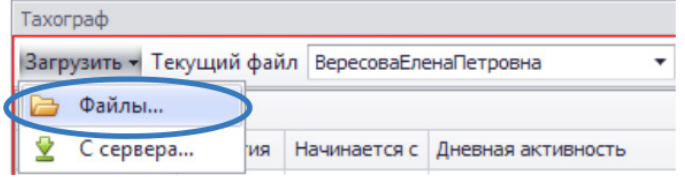

#### <span id="page-12-1"></span>**Рис.12. Загрузка файлов с локального диска.**

Текущий файл, загруженный в модуль, отображается в строке «Текущий файл» ([Рис.7,](#page-12-2) п.1). В выпадающем списке этого меню пользователь может выбрать другой файл для просмотра. При выборе файла модуль формирует таблицу с информацией о дневной активности водителя [\(Рис.7](#page-12-2), п.2). Итоговая строка ([Рис.7,](#page-12-2) п.3) показывает продолжительность каждого режима активности за весь период, охватываемый текущим файлом.

<span id="page-12-2"></span>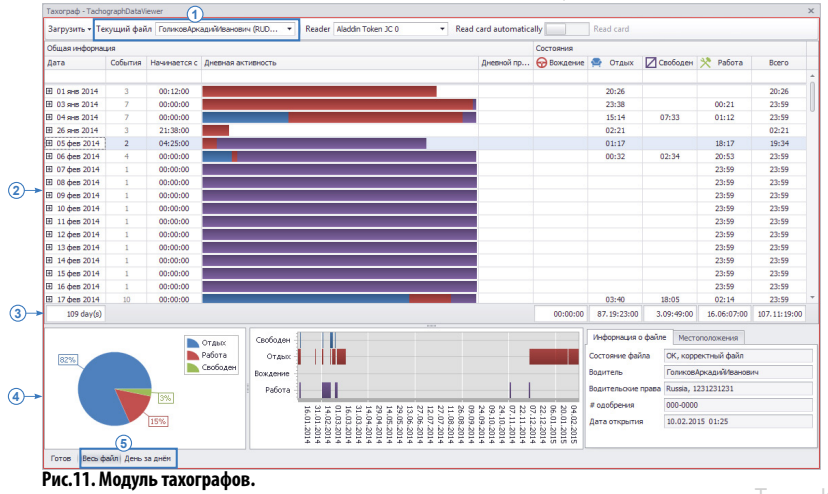

13

Для того чтобы посмотреть детальную информацию об активности водителя за день, необходимо развернуть строку, нажав кнопку  $\mathbf{F}$ , Рис.9.

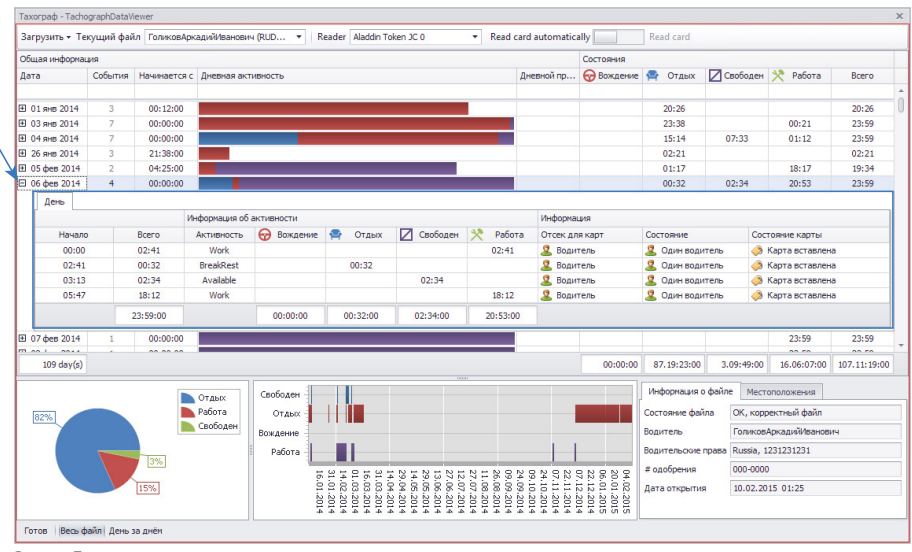

<span id="page-13-0"></span>Рис.13. Дневная активность водителя.

В нижней части модуля отображается круговая и временная диаграммы активности водителя (Рис.7, п.4). Диаграммы могут быть построены как за весь период, охватываемый выбранным файлом, так и за выбранные сутки. Выбор периода осуществляется кнопками «Весь файл» и «День за днём» в строке меню модуля (Рис.7, п.5).

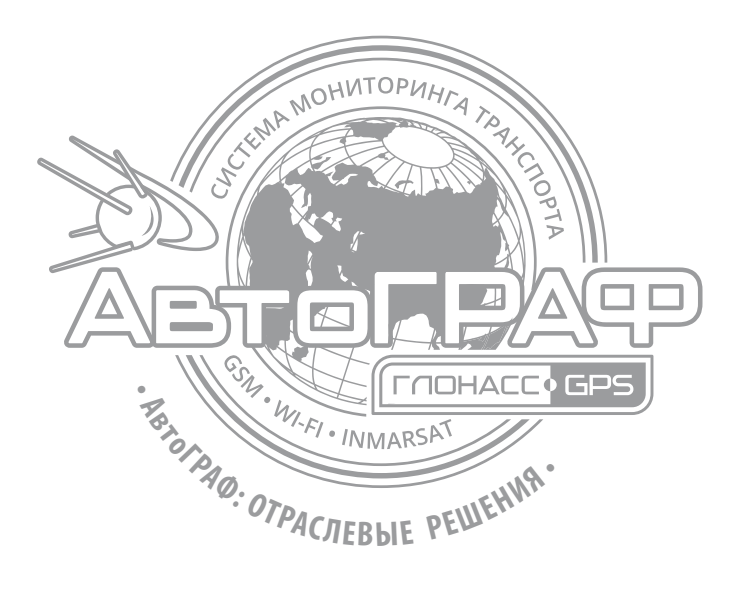

### ООО «ТехноКом»

Все права защищены © Челябинск, 2016

www.tk-chel.ru mail.tk-chel.ru